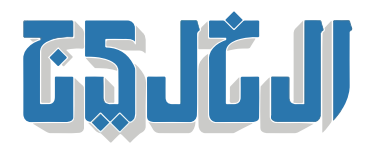

اقتصاد, أسواق الإمارات

22 أكتوبر 2020 02:52 صباحا

## **UAE دمج الخدمات المصرفية بالهوية الرقمية.. 6 خطوات للتسجيل ف PASS**

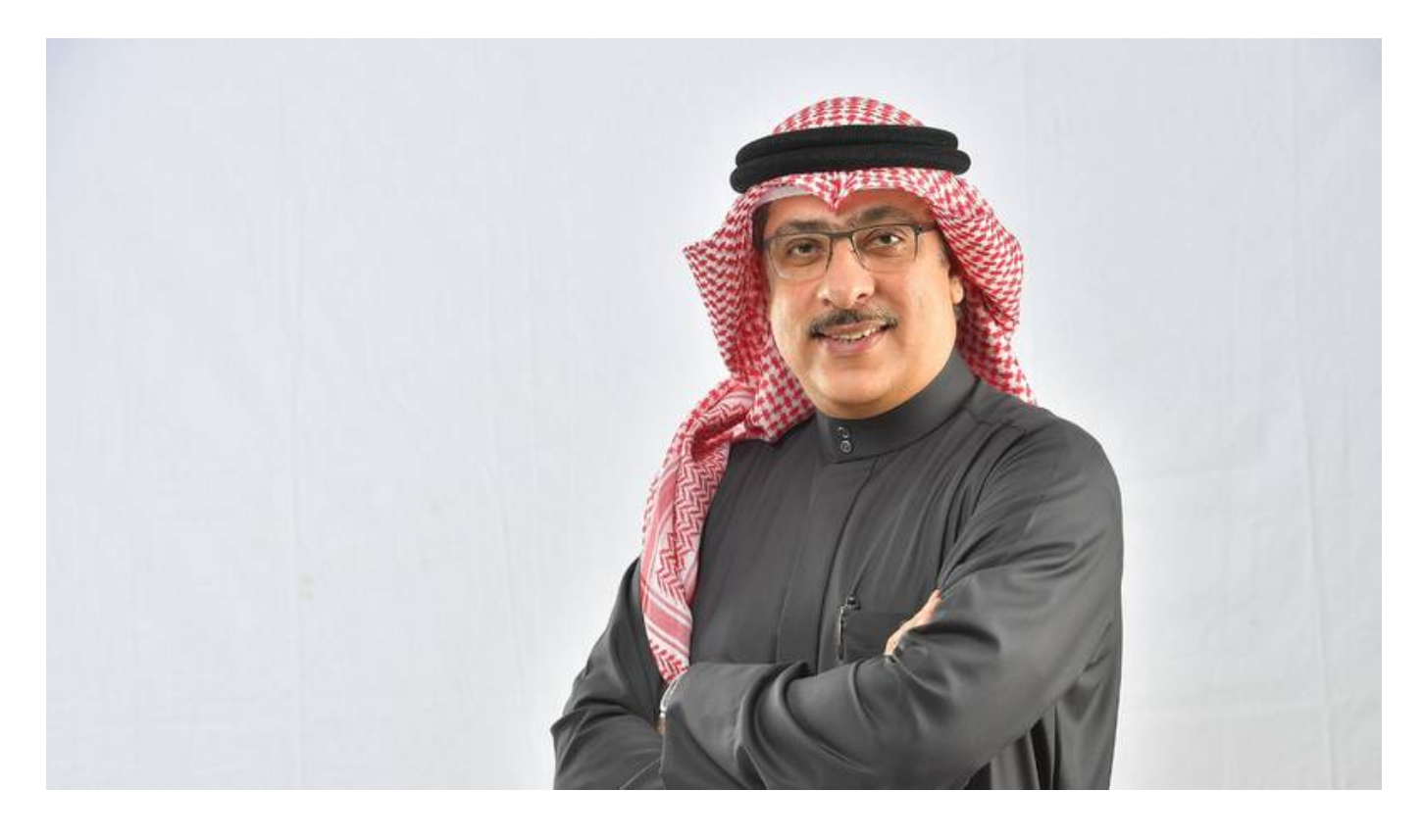

**عجمان:** «**الخليج**» أصبح مصرف عجمان في مقدمة المصارف في الإمارات الذي يدمج خدماته المصرفية المقدمة .PASS UAE - عبر الهاتف المتحرك ويصادق عل هوية مستخدميه عبر بوابة وتطبيق الهوية الرقمية وقال محمد أميري – الرئيس التنفيذي للمصرف: «يأتى هذا التكامل نتيجة لحرص مصرف عجمان منذ نشاته على رسم استراتيجياته بأسس تدعم المبادرات الحكومية، و يولى مصرف عجمان أهميةً كبيرة لهذا النوع من الشراكات نظراً لدورها الفاعل في دفع طموحات دولة الإمارات قدُماً نحو الأمام، في ضوء رؤية وتوجيهات قيادتنا الرشيدة.» بدوره قال سالم الشامسي – الرئيس التنفيذي للعمليات في مصرف عجمان: «نؤكد التزامنا بتوسيع نطاق استخدام وتعميمها على كافة خدماتنا المصرفية الأخرى، لتمكين عملائنا من الاستفادة - UAE PASS - مزايا الهوية الرقمية القصوى من هذه الميزة.»

في 2018 ضمن فعاليات معرض جايتكس للعام نفسه، وهي مبادرة وطنية -UAE PASS - تم إطلاق الهوية الرقمية بالشراكة بين هيئة تنظيم الاتصالات، وهيئة أبوظبى الرقمية ودبى الذكية، و تهدف إلى توفير وصول رقمى سريع

للخدمات الحومية وغير الحومية.

أول هوية وطنية رقمية تتيح للمستخدمين الوصول إلى خدمات الهيئات الحكومية - UAE PASS - تعد الهوية الرقمية المحلية والاتحادية ومزودي الخدمات الآخرين ف جميع أنحاء دولة الإمارات العربية المتحدة، وأدى ذلك لمعالجة العديد من الصعوبات التي كانت تواجه المتعاملين أثناء القيام بالمعاملات الحكومية، مثل عدم توفر آلية التوقيع الرقمي وتعدد معلومات تسجيل الدخول لمنصات الخدمات المختلفة. وقد تبنى المصرف المركزي لدولة الإمارات هذه المبادرة في سبتمبر من العام الماضي 2019، مما أتاح لجميع عملاء

.البنوك تسريع وتسهيل عملية فتح الحسابات عن بُعد، دون حاجتهم إلى زيارة البنك شخصياً

## **طلب الهوية الرقمية**

للتقدم بطلب الحصول على الهوية الرقمية، يجب على المستخدمين تحميل التطبيق على أجهزتهم الذكية والقيام بمسح بطاقة الهوية الإماراتية الخاصـة بهم باستخدام التطبيق، ومن ثم زيارة أحد منافذ الخدمة للتسجيل فى الهوية الرقمية لأخذ بصمات الأصابع وحفظها.

وكل ما تحتاجه هو بطاقة الهوية الإماراتية الأصلية سارية المفعول. ويتم الجزء الأول من التسجيل عبر الإنترنت، بينما يتم الجزء الثان ‐ عملية التحقق ‐ من خلال زيارة أحد منافذ .الخدمة للتسجيل، لإتمام إجراءات التحقق النهائى بشكل شخصى

## ما هي خطوات عملية التسجيل؟

.قم بعمل مسح لبصمات أصابعك 5.

.من متجر التطبيقات على هاتفك الذكي – UAE PASS - قم تحميل تطبيق الهوية الرقمية 1. قم بعملية مسح لبطاقة الهوية الإماراتية الخاصة بك، وتحقق من المعلومات المطلوبة منك، ومن ثم قم بإعداد 2. رقم التعريف الشخصى. ويعتبر رقم التعريف الشخصى هذا بغاية الأهمية والسرية، ويجب عدم الإفصاح عنه لأي .شخص كان .الأقرب إليك لإتمام خطوات عملية التحقق النهائية – PASS UAE - قم بزيارة أحد منافذ خدمة الهوية الرقمية 3. .أدخل بطاقة الهوية الإماراتية الخاصة بك فى جهاز الخدمة الذاتية وقم باتباع التعليمات التى تظهر على الشاشة .4

.فور إتمام عملية التسجيل، ستتمكن من الوصول إلى جميع المزايا المتاحة للهوية الرقمية .6

"حقوق النشر محفوظة "لصحيفة الخليج 2024. ©